## *Ayuntamiento de Massanassa*

# *Intervención Municipal*

### Manual de instrucciones simplificado del aplicativo FACTURAe v3.4

**Febrero 2020**

**Modificaciones publicadas**

4 de febrero de 2020

#### DESCARGA DE FACTURAe

Descargar la aplicación gratuita del Ministerio de Asuntos Económicos y Transformación Digital en el siguiente enlace:

www.facturae.gob.es/formato/Paginas/descarga-aplicaciones.aspx

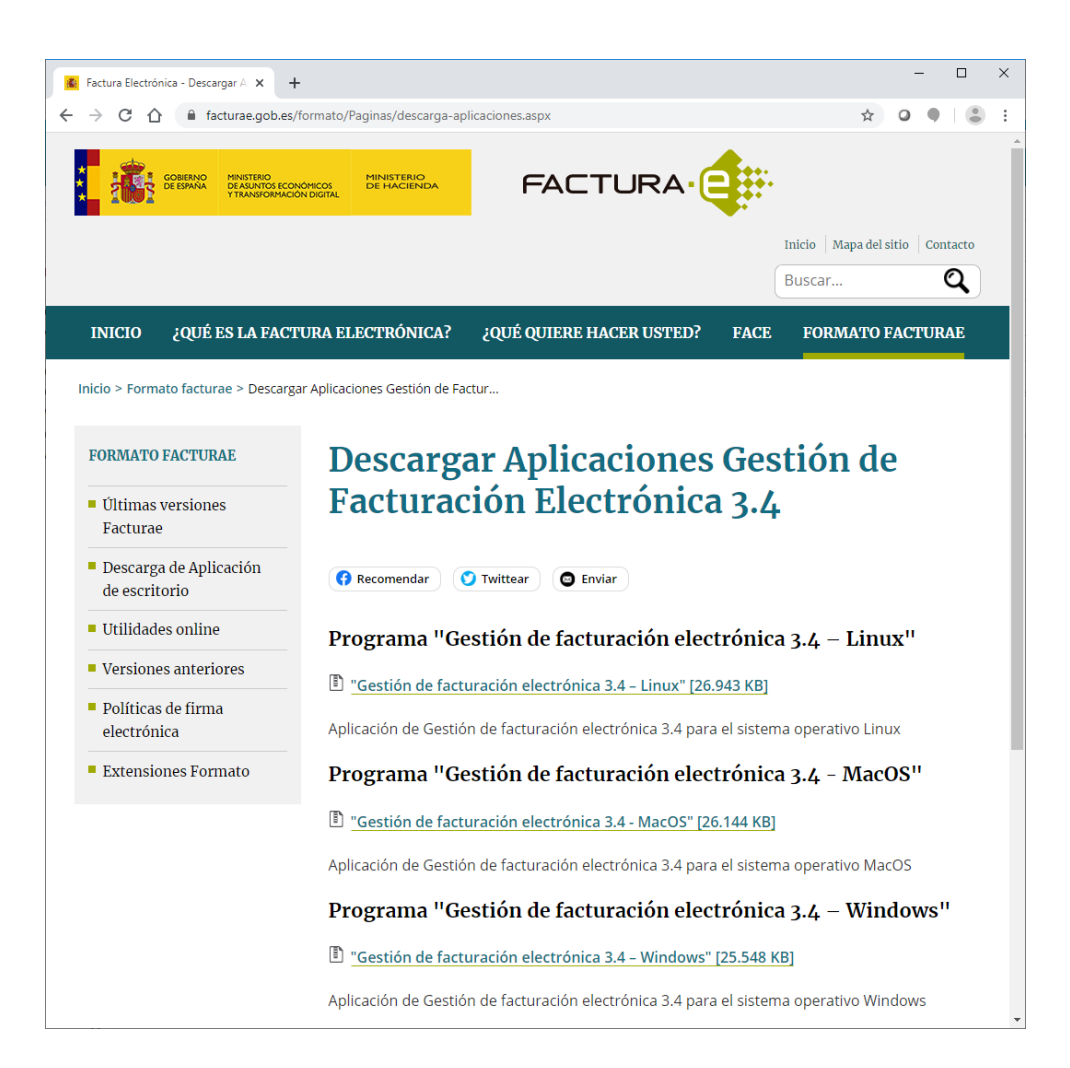

### MANUAL DE USO SIMPLIFICADO

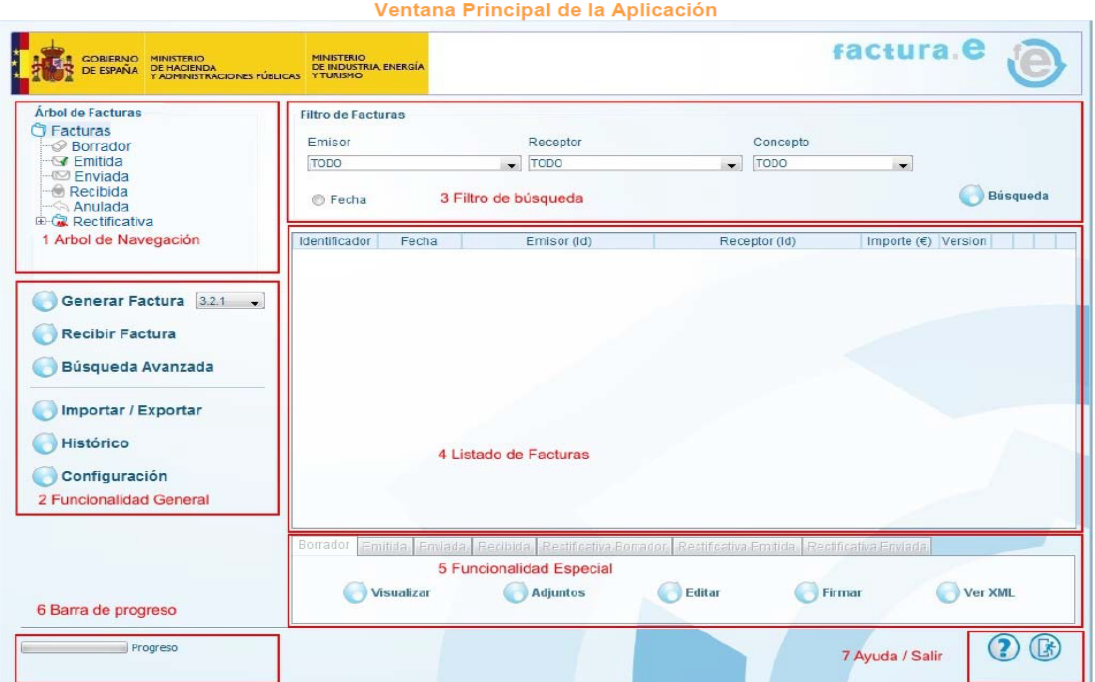

#### **1. Árbol de navegación**

Muestra los diferentes tipos de facturas y borradores existentes en el sistema. Al seleccionar un tipo específico se cargará en la tabla situada en el centro de la ventana principal (4. Listado de Facturas), un listado con todas las facturas de ese tipo almacenadas en la base de datos.

Los tipos genéricos "Facturas" y "Rectificativa" no producirán ningún listado al ser seleccionados.

#### **2. Funcionalidad general**

Para ver con detalle las funcionalidades de este menú, acceder a la guía rápida de usuario de la aplicación. Nos centramos en la funcionalidad "Generar factura"

#### **3. Filtro de Búsqueda**

Puede efectuarse una búsqueda en base a uno o varios de los siguientes parámetros. Emisor, Receptor, Concepto, o Fecha de emisión de la factura.

#### **5. Funcionalidad especial**

Según el tipo de factura (borrador, emitida, etc.) se pueden realizar acciones determinadas. Seleccionar la factura y después la acción a realizar.

#### GENERAR FACTURA

Al hacer clic en "Generar Factura" Pasaremos a la siguiente ventana, compuesta por multitud de campos, siendo obligatorios únicamente los marcados con un asterisco (\*).

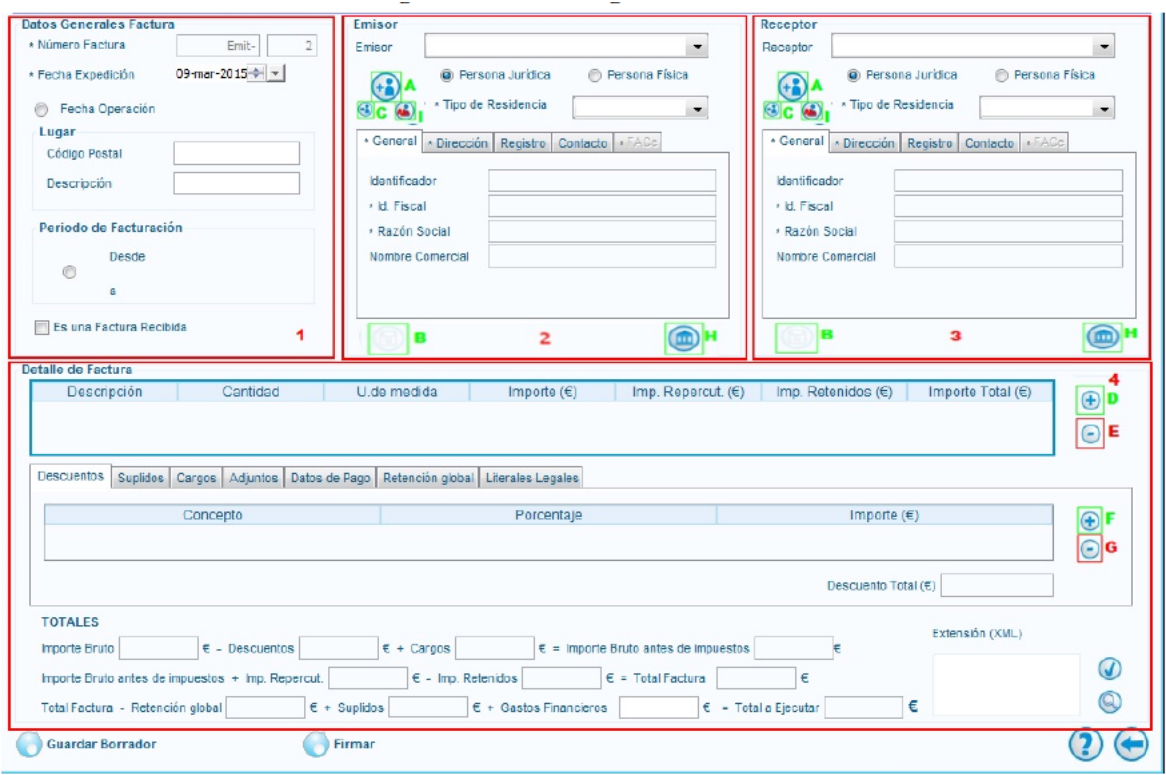

#### **1.- Datos Generales Factura**

En este panel se permite introducir datos de carácter global tales como la fecha de emisión, la fecha y el lugar de operación (debe tenerse en cuenta que el código postal debe tener cinco dígitos numéricos y la descripción no debe superar los 20 caracteres) o el período de facturación.

Además, el sistema asignará de manera automática, un identificador único o "Número de Factura".

#### **2.- Emisor**

Damos de alta nuestros datos bien seamos "persona física" o "persona jurídica". Tras

escoger la opción deseada, pulsar sobre el botón "Nuevo usuario" **(a)** acto seguido se activará el botón "Guardar" que permanecía desactivado hasta ese momento, asignándole automáticamente un valor al campo "identificador". Iremos cumplimentado al menos los campos marcados con asterisco en las distintas pestañas del emisor:

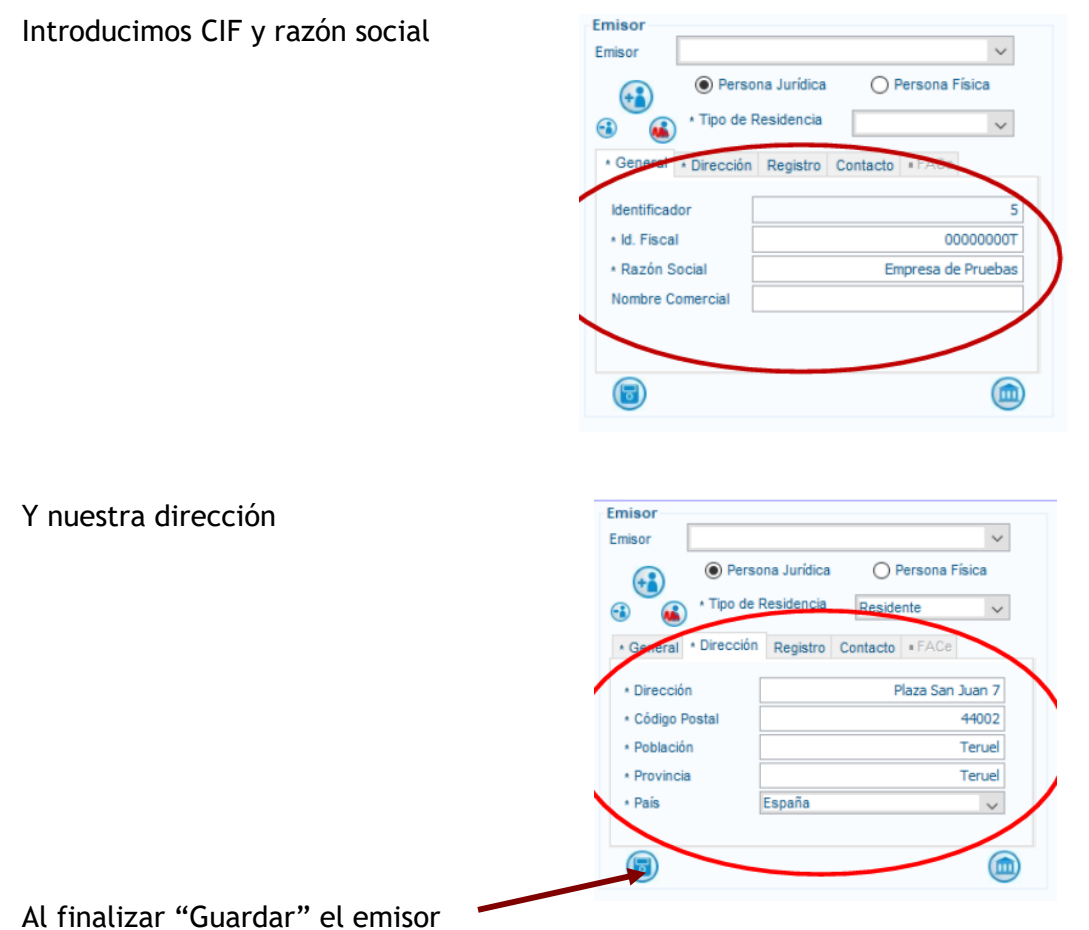

### **3.- Receptor**

Al pulsar sobre el botón "Nuevo usuario" El programa realizará la pregunta "¿Desea crear un receptor de la Administración dado de alta en el servicio de recepción de facturas FACe?". Al responder afirmativamente a la pregunta, se activará, a la derecha la pestaña FACe, en la que se puede introducir información del Órgano Gestor, Unidad Tramitadora, Oficina Contable.

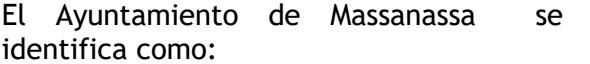

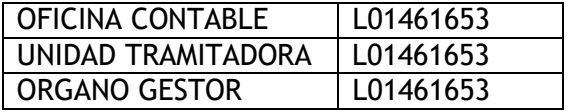

Se puede consultar a FACe para obtener la lista de centros administrativos (lupa del recuadro A. Si se completa dicha consulta correctamente se habilitará el botón "Buscar Órgano Gestor" (lupa del recuadro B) y así sucesivamente con las lupas de los recuadros C y D.

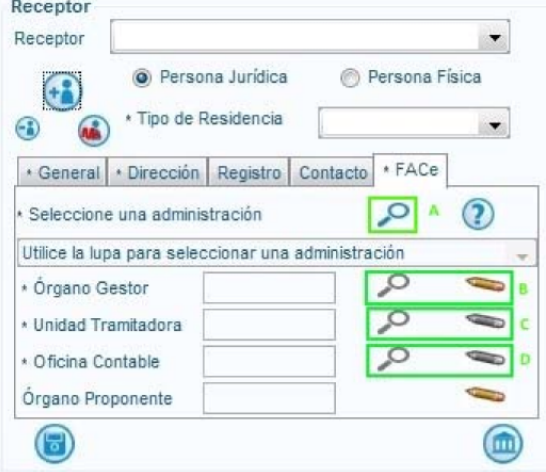

#### **4.- Detalle de la factura**

En este panel se pueden introducir los conceptos a facturar, así como todos aquellos elementos asociados: cargos, descuentos, medios e pago, etc.

En primer lugar, se encuentran las líneas de factura:

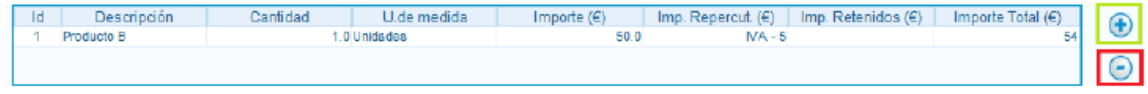

Cada línea cuenta con el número de línea (Id), una descripción corta del concepto, un valor que representa la cantidad del mismo, el importe facturado (resultado de multiplicar el precio unitario por la cantidad), sobre el cual se aplican cargos y/o descuentos adicionales a nivel de línea, con impuestos de distinto tipo (repercutidos y retenidos). El resultado final es el importe total expresado en euros.

Para INTRODUCIR UNA LINEA NUEVA pulsamos Se desplegará la ventana destinada a la generación de conceptos:

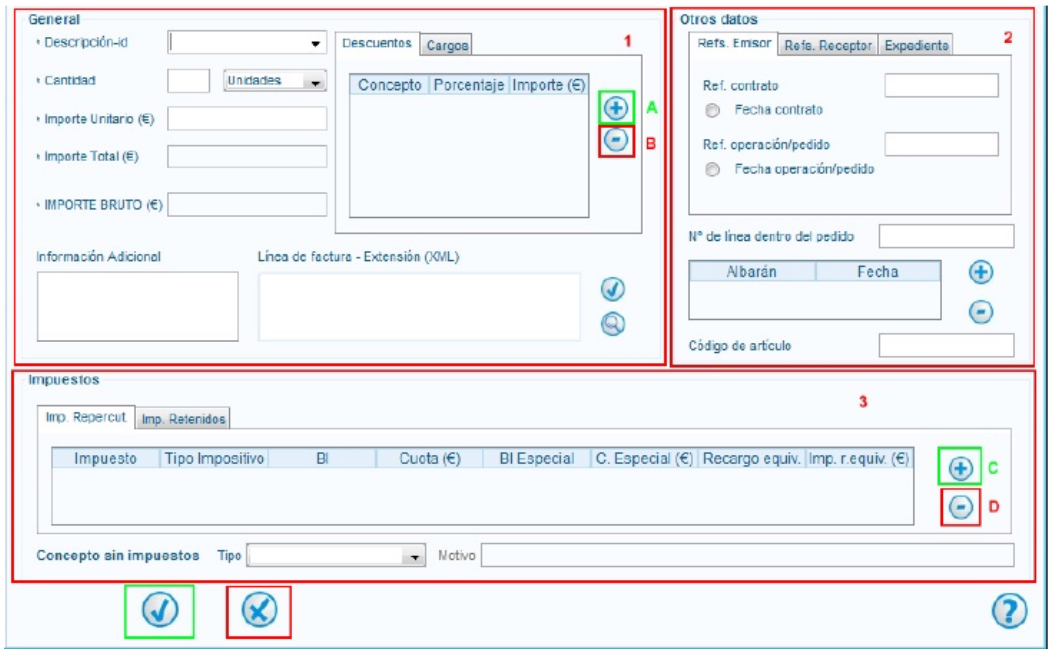

Se puede introducir descuentos y cargos a nivel de línea de detalle (Cuadro 1), así como impuestos repercutidos y retenidos (Cuadro 3). En caso de necesitar una información más detallada para cumplimentar estos datos, puede consultar el manual de usuario de la aplicación.

Una vez cumplimentados todos los campos obligatorios, existen dos posibilidades:

- 1. Pulsar el botón "Aceptar": Volverá a la pantalla general de generación de facturas y el concepto introducido quedará registrado en la tabla correspondiente.
- 2. Pulsar el botón "Cancelar": Volverá a la pantalla general de generación de facturas, perdiendo toda la información introducida en dicha ventana.

Una vez se hayan introducido uno o varios conceptos, el siguiente paso para terminar de generar satisfactoriamente una factura electrónica consiste en introducir, si se desea, información a nivel global de la factura:

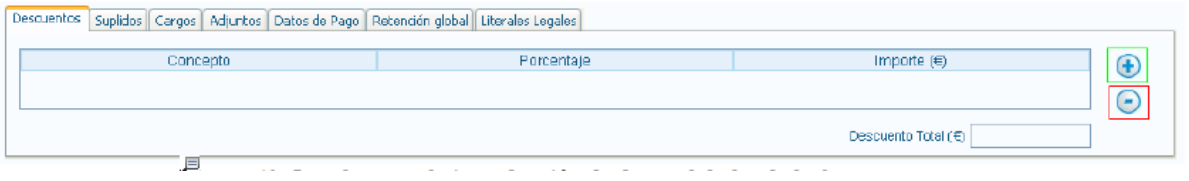

- **Descuentos Generales**
- Cargos Generales
- Documentos Adjuntos: Es posible adjuntar documentos a la factura que se desea generar
- Datos de Pago
- Retención global
- **Eliterales Globales**
- **Suplidos**

#### **5.- Guardar Borrador**

Una vez hayan sido introducidos todos aquellos datos que el usuario estime oportunos, se procede a la creación de un borrador (técnicamente no se puede considerar factura puesto que carece de firma electrónica) que queda guardado en la carpeta o nodo "Borrador". De esta forma, se almacena a la espera de:

- Ser firmado: en tal caso, se consideraría una factura emitida, de modo que abandonaría el modo "Borrador" para pasar a formar parte de "Emitida"
- **Ser modificado**
- Ser modificado y posteriormente firmado
- Ser eliminado

Para crear un borrador simplemente habría que pulsar el botón "Generar Borrador", localizado en la esquina inferior izquierda de la ventana de generación de facturas.

#### **6-.Firmar**

Desde la ventana de generación de facturas, una vez introducidos todos aquellos datos que el usuario estime oportunos, existe la posibilidad de generar una factura directamente sin necesidad de que pase por el estado previo de borrador.

Simplemente habría que pulsar el botón "Firmar" (localizado en la esquina inferior izquierda de la ventana de generación de facturas).

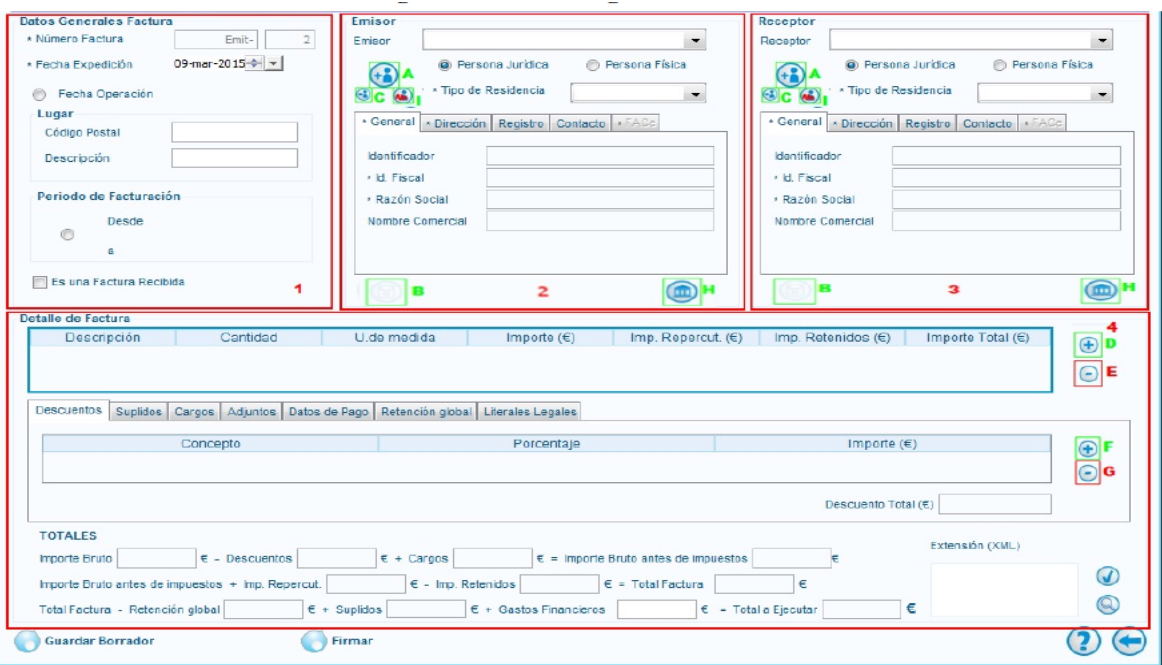

A continuación aparecerá la ventana para la selección de un certificado digital (de entre los instalados en el navegador del ordenador del usuario). Escoger el certificado deseado, pulsar el botón "Continuar" y tras unos instantes, se generará una nueva factura que albergará toda la información introducida, y quedará localizada en el nodo "Emitida" con un identificador propio, único y distintivo. De esta forma, la factura emitida se almacena a la espera de ser enviada al Punto General de Entrada de Facturas Electrónicas del Ayuntamiento de Massanassa, FACe.

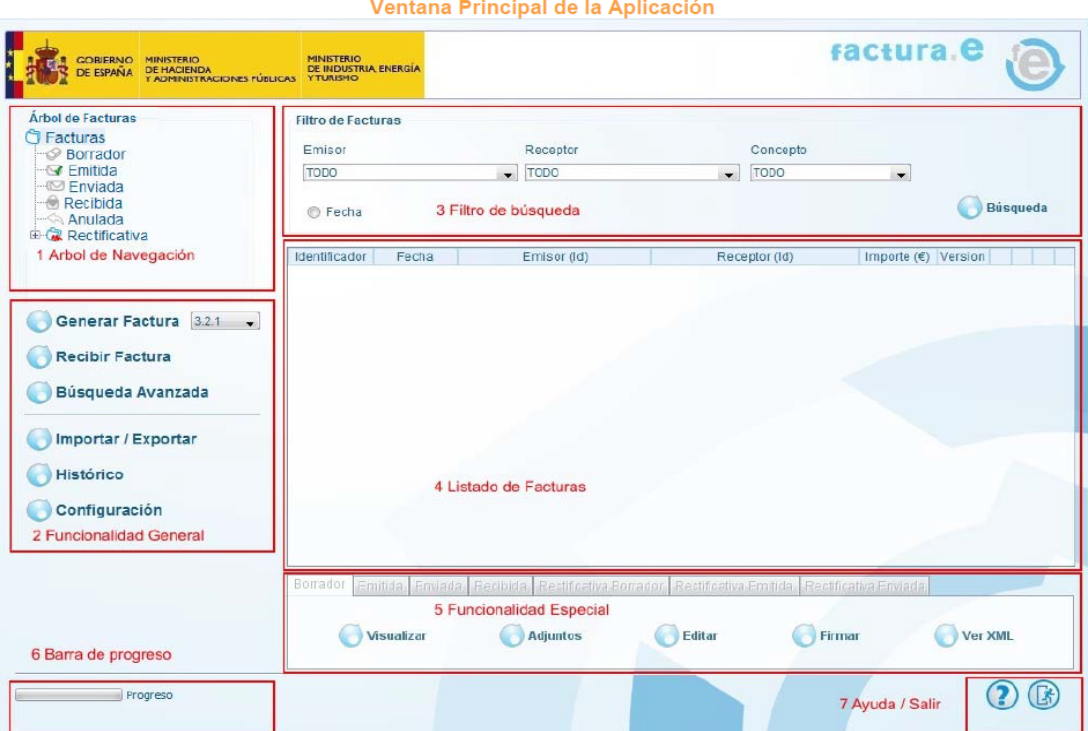

### **7-. Remitir factura electrónica por FACe**

https://www.facturae.gob.es/Paginas/Index.aspx